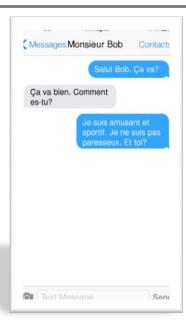

Today, you're going to create a fake iPhone screenshot of a text message conversation.

The two characters should greet each other and ask how the other is doing (greetings vocab) and then ask about the other person using the phrase "Comment es-tu?"

Each person should say at least one adjective they are and one adjective they aren't. Lastly, the two characters need to say goodbye.

## Follow these directions step by step

- 1. On the 8th Grade page of the French website, click "Create a screenshot."
- 2. Use the generator to create your conversation. If you need help with the settings, raise your hand.
- 3. Save your screenshot into the camera roll.
- 4. You may need more than one screen shot to fit your entire conversation.
- 5. Go to classroom.google.com.
- 6. Log in using your Gaggle email address (see the board for help).
- 7. Enter the class code found on the board.
- 8. Click on the assignment "Screenshots Webquest," and submit your work.